# 在交換器上設定 VLAN

## 目標

建立虛擬區域網(VLAN)允許您在交換機上建立單獨的廣播域。借助於第3層裝置(例如路由器 ),廣播域可以彼此關聯。 VLAN主要用於在主機之間形成組,而不管主機的物理位置如何。因此 ,VLAN通過幫助主機之間形成組來提高安全性。 建立VLAN時,在將VLAN手動或動態連線到至少 一個埠之前,VLAN不起作用。設定VLAN的最常見原因之一是為語音設定單獨的VLAN,為資料設 定單獨的VLAN。儘管使用的是同一網路,但它會為這兩種型別的資料轉發資料包。

本文旨在展示如何建立、編輯或刪除VLAN。

## 適用裝置 | 韌體版本

- Sx200系列 | 1.4.5.02版(下載<u>最新版本)</u>
- Sx300系列 | 1.4.5.02版(下載<u>最新版本</u>)
- Sx250系列 | V 2.2.0.66(下載<u>最新版本)</u>
- Sx350系列 | V 2.2.0.66(下[載最新版本](https://software.cisco.com/download/home/286282036))
- SG350X系列 | V 2.2.0.66(下載[最新版本\)](https://software.cisco.com/download/home/286282026)
- Sx500 系列 | 1.4.5.02版(下載<u>最新版本)</u>
- Sx550X系列 | V 2.2.0.66(下[載最新版本](https://software.cisco.com/download/home/286281979))

## VLAN設定

### 建立VLAN

步驟 1.登入到基於Web的實用程式,然後選擇VLAN Management > VLAN Settings。

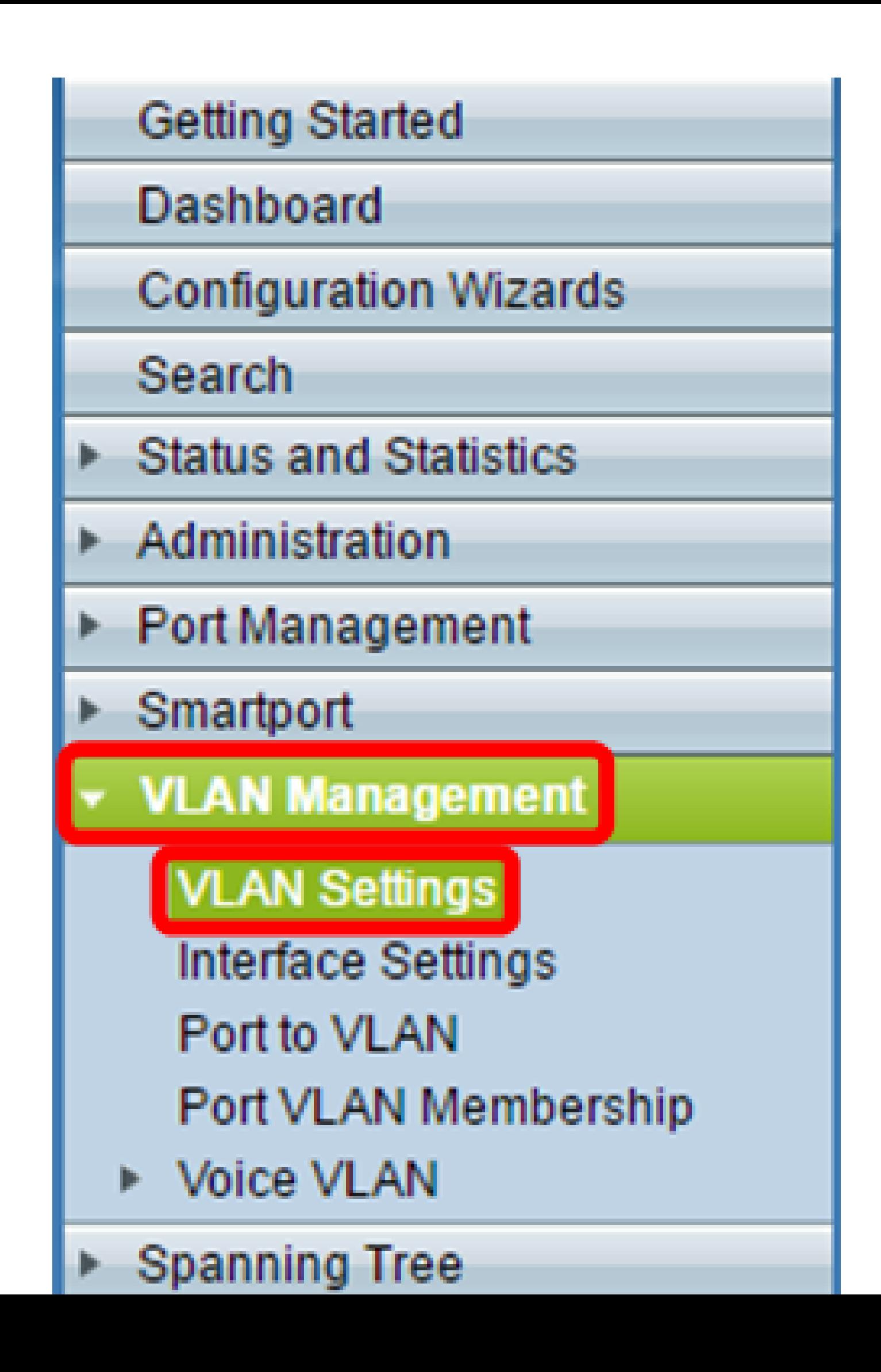

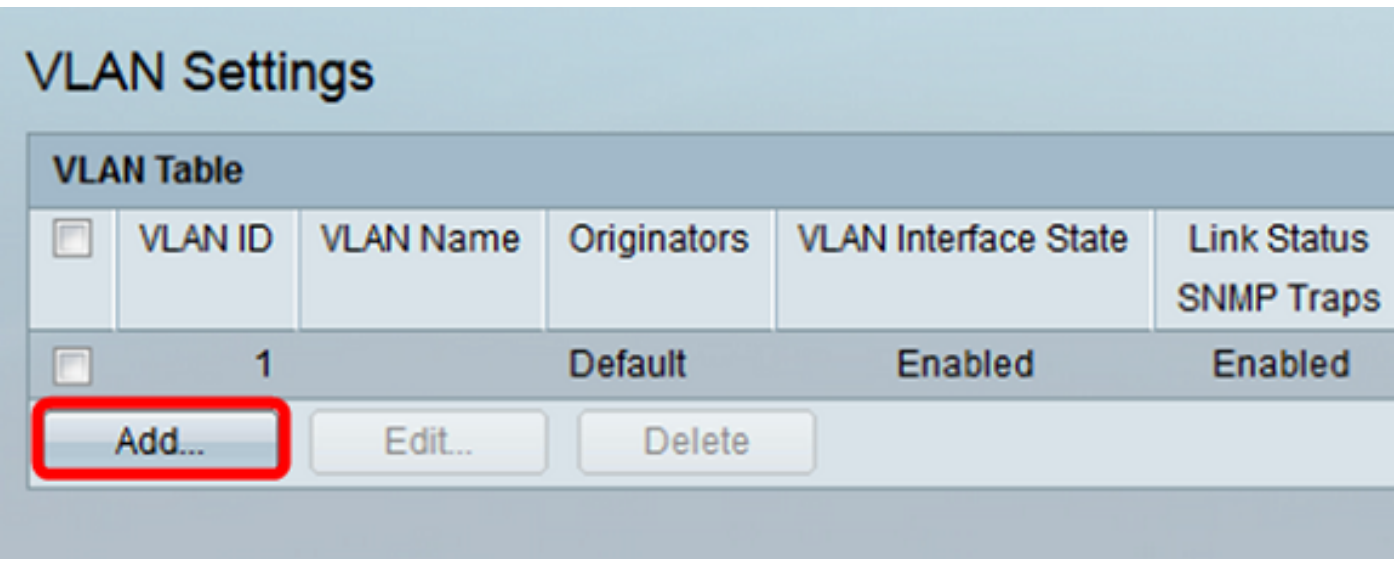

步驟 3. 可以通過兩種不同的方法新增VLAN,如下面的選項所示。選擇與所需方法對應的單選按鈕 :

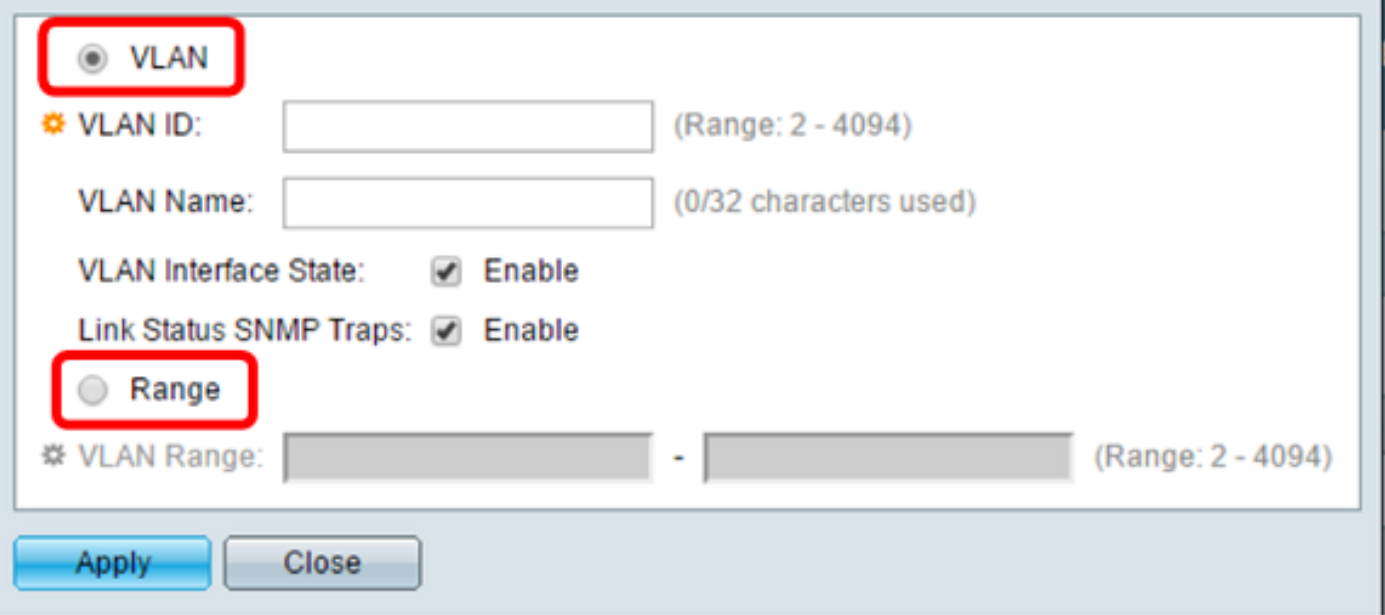

- VLAN 使用此方法建立特定VLAN。
- 範圍 使用此方法建立範圍VLAN。

步驟 4. 如果您在步驟3中選擇了VLAN,請在VLAN ID欄位中輸入VLAN ID。範圍必須介於2和 4094之間。在本例中,VLAN ID將為4。

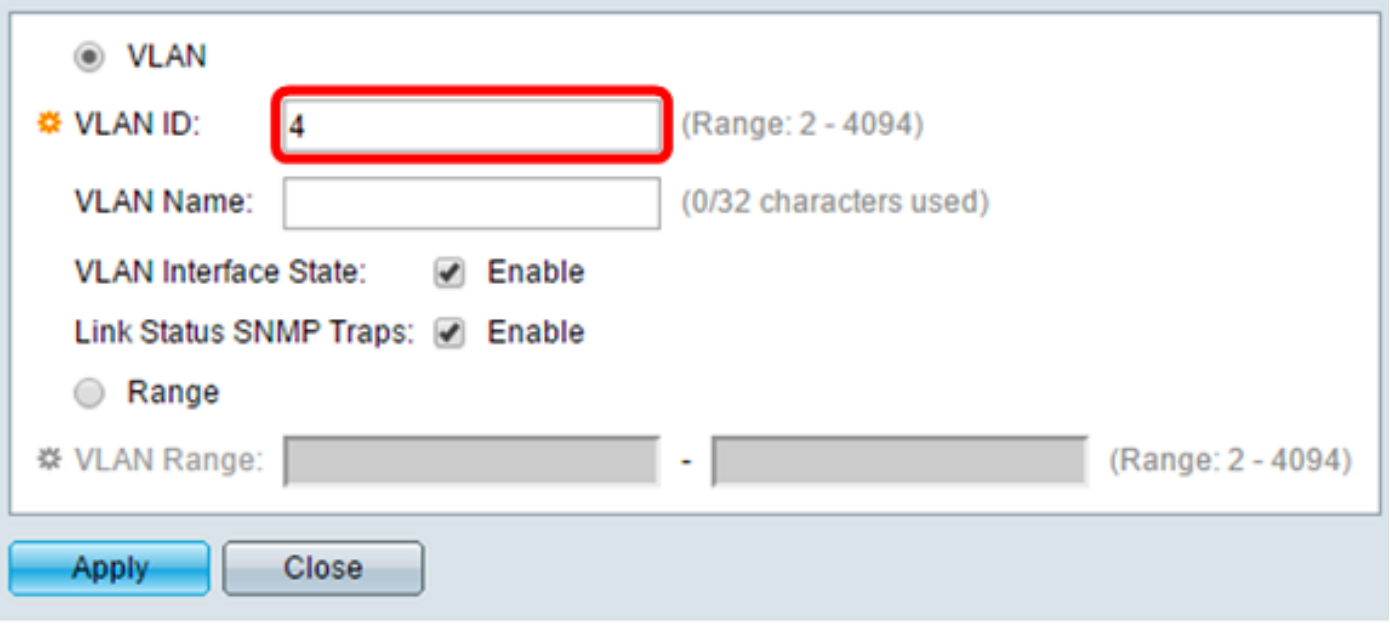

步驟5.在VLAN名稱欄位中,輸入VLAN的名稱。在本例中,VLAN名稱將是Accounting。 最多可以 使用32個字元。

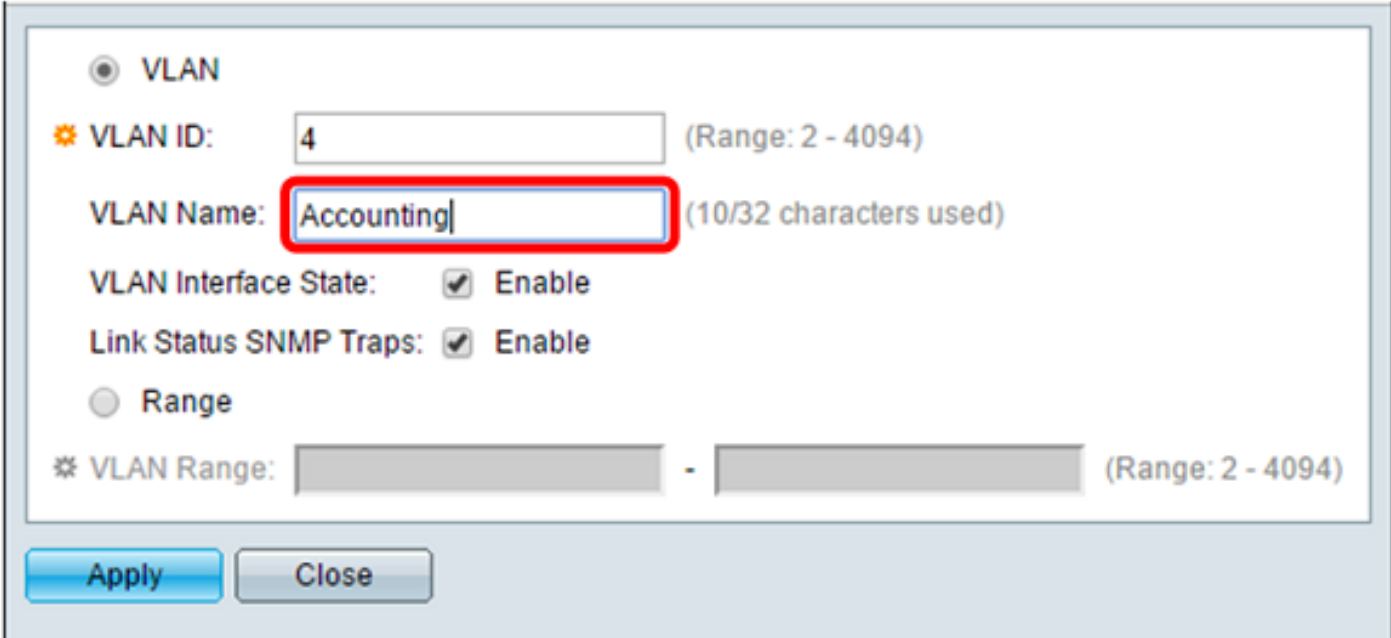

步驟 6.選中VLAN Interface State覈取方塊以啟用VLAN介面狀態;預設情況下已選中該覈取方塊。 否則,VLAN將有效關閉,任何資訊都無法通過VLAN傳輸或接收。

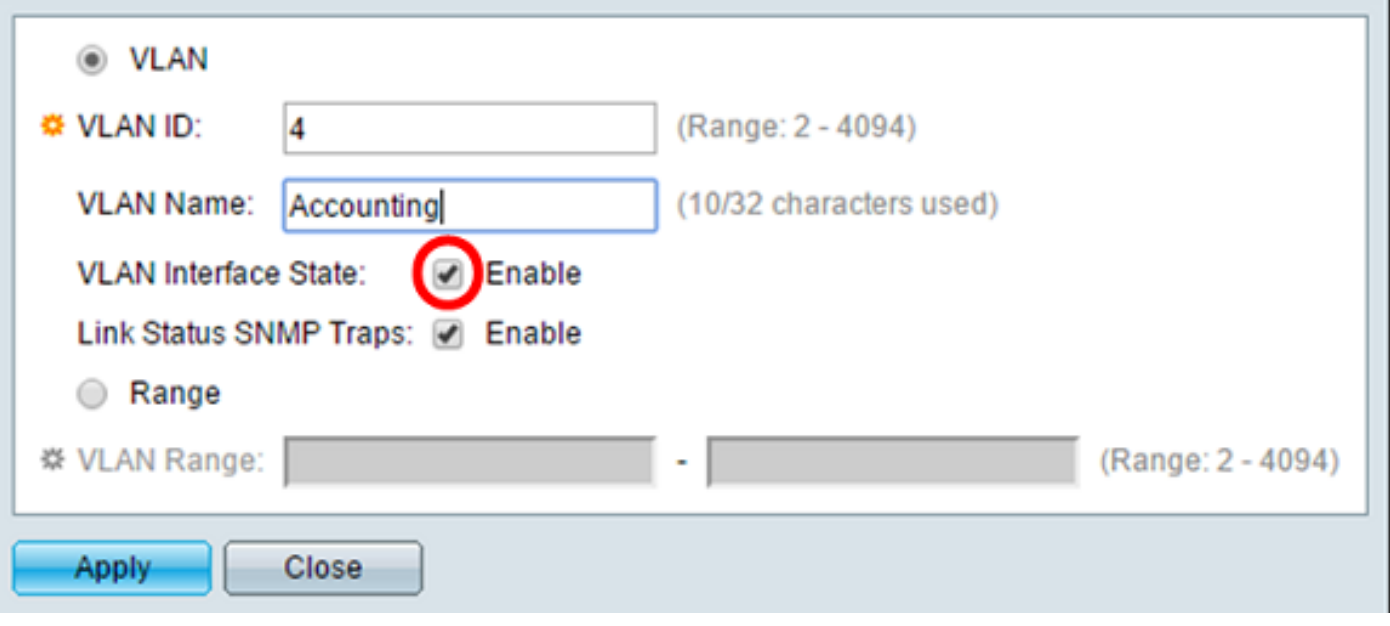

步驟 7. 如果要啟用SNMP陷阱的生成,請選中Link Status SNMP Traps覈取方塊。預設情況下啟用  $\circ$ 

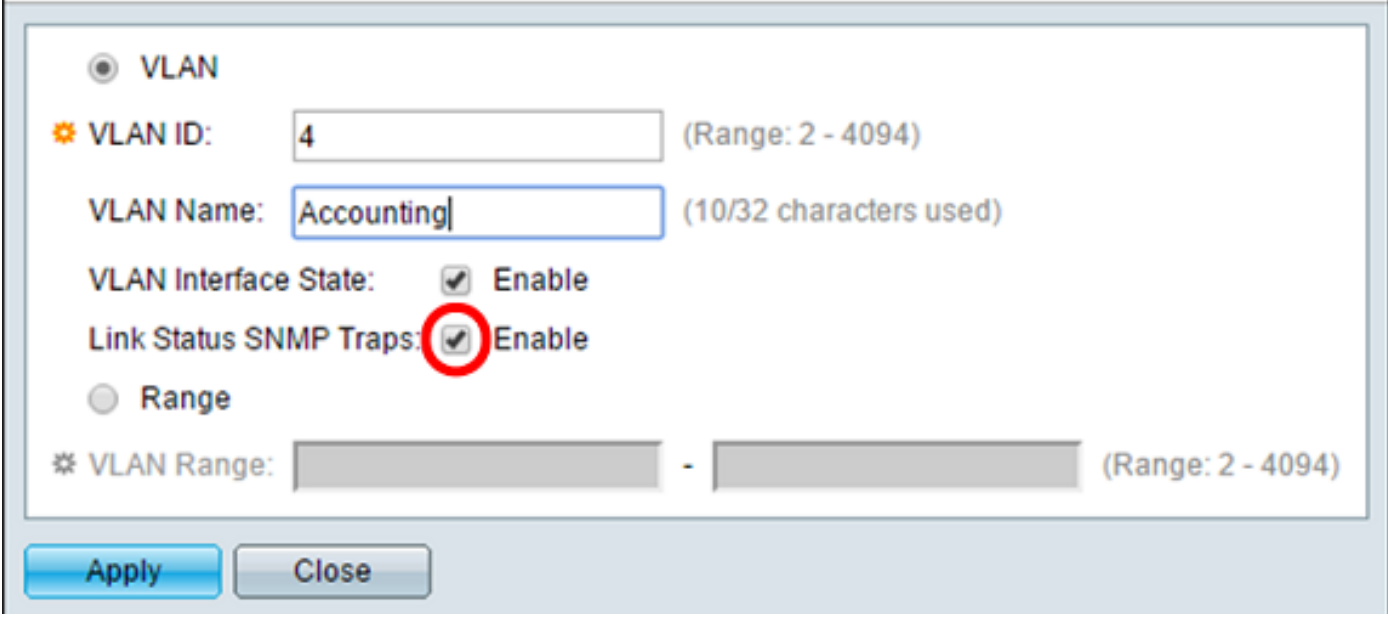

步驟 8. 如果在步驟3中選擇範圍,請在VLAN範圍欄位中輸入VLAN的範圍。可用範圍為2-4094。在 本例中,VLAN的範圍是從3到52。

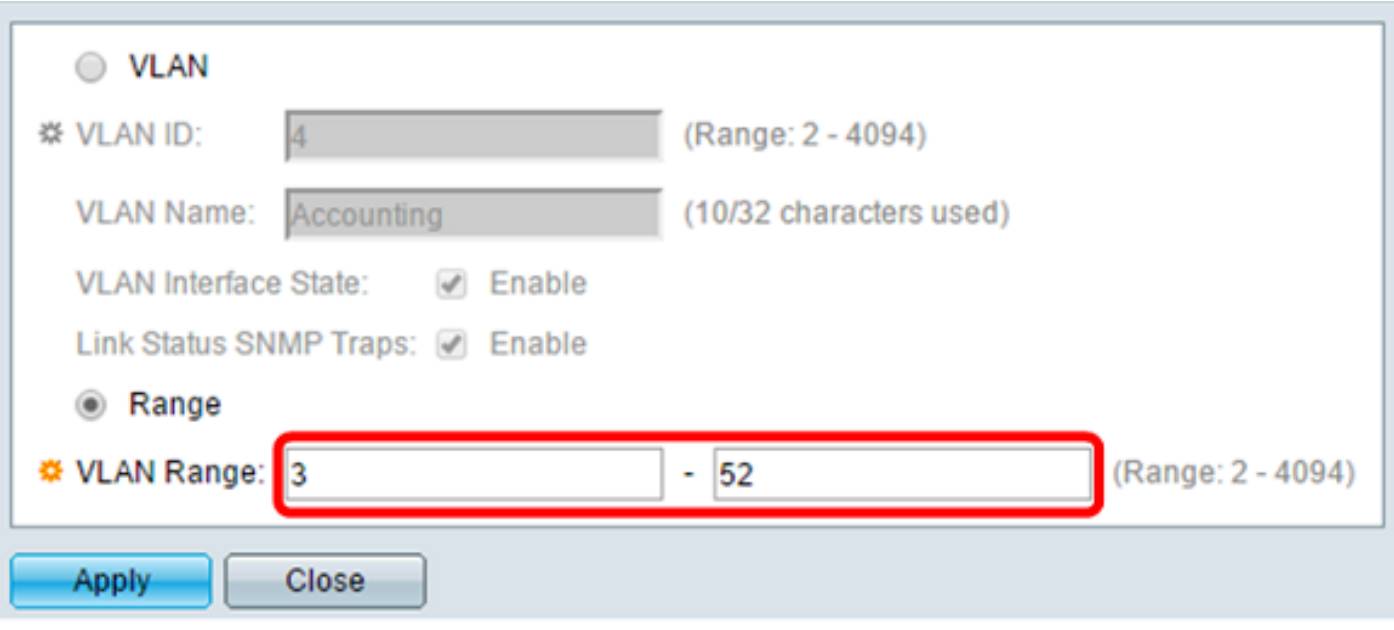

注意:一次最多可以建立100個VLAN。

步驟 9.按一下 應用.

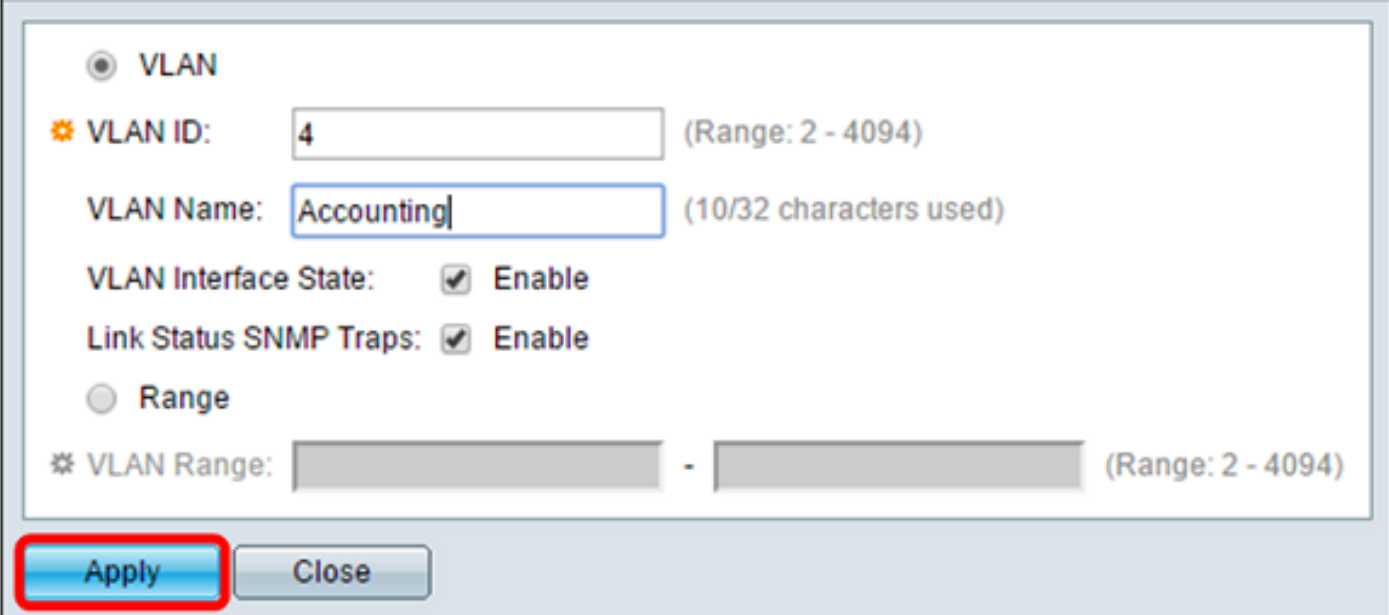

編輯VLAN

步驟 1.登入到基於Web的實用程式,然後選擇VLAN Management > VLAN Settings。VLAN Settings頁面隨即開啟。

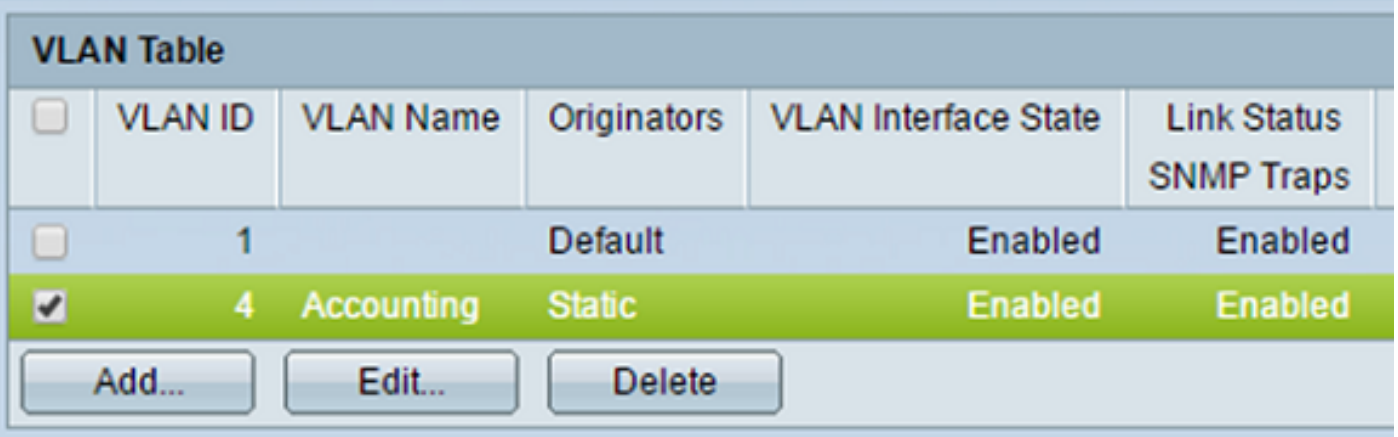

步驟 2.選中要編輯的VLAN旁邊的覈取方塊。

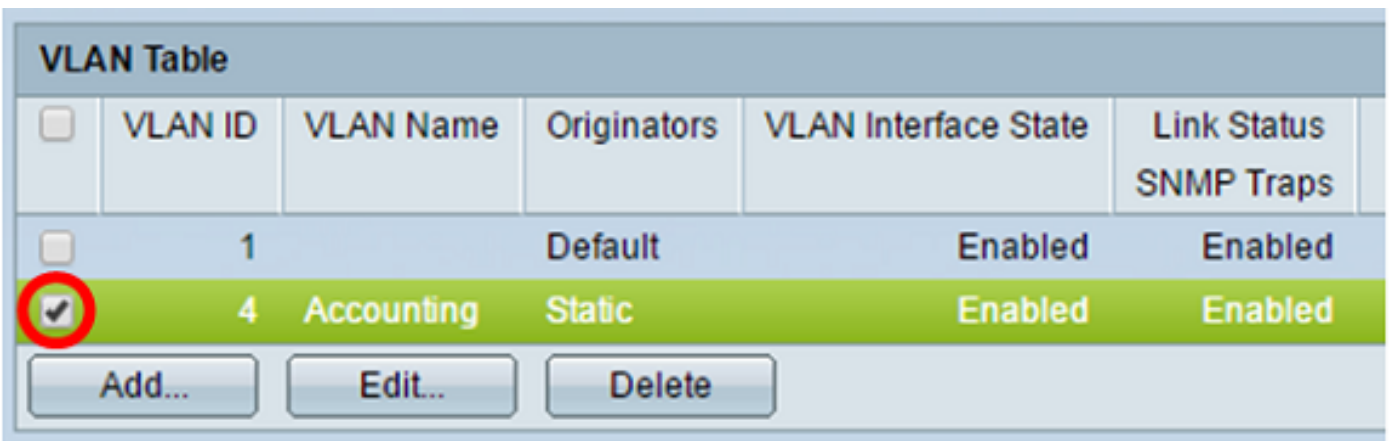

步驟 3.按一下「Edit」以編輯所選VLAN。出現Edit VLAN視窗。

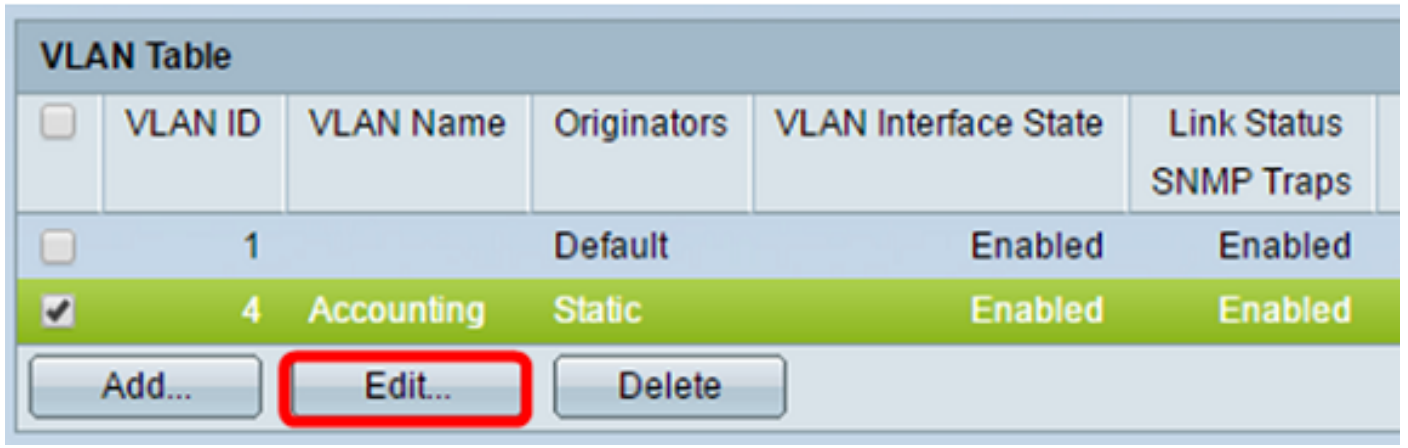

步驟 4.使用VLAN ID下拉式清單可以變更目前的VLAN。這用於在要配置的VLAN之間快速切換,而 無需返回VLAN設定頁面。

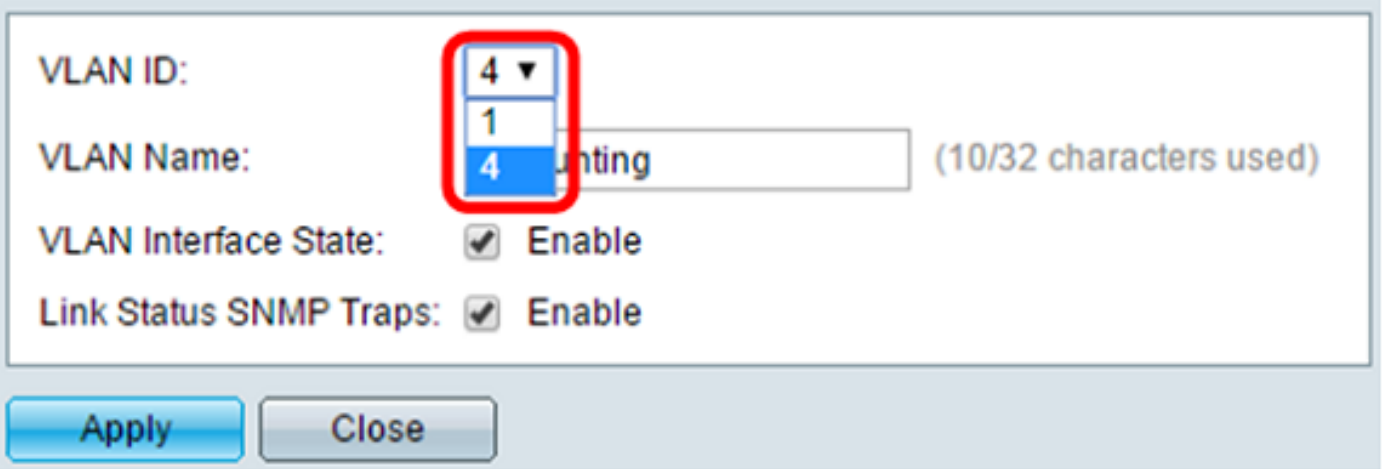

步驟 5.在VLAN Name(VLAN名稱)欄位中編輯VLAN的名稱。此名稱不會影響VLAN的效能,並且 易於識別。

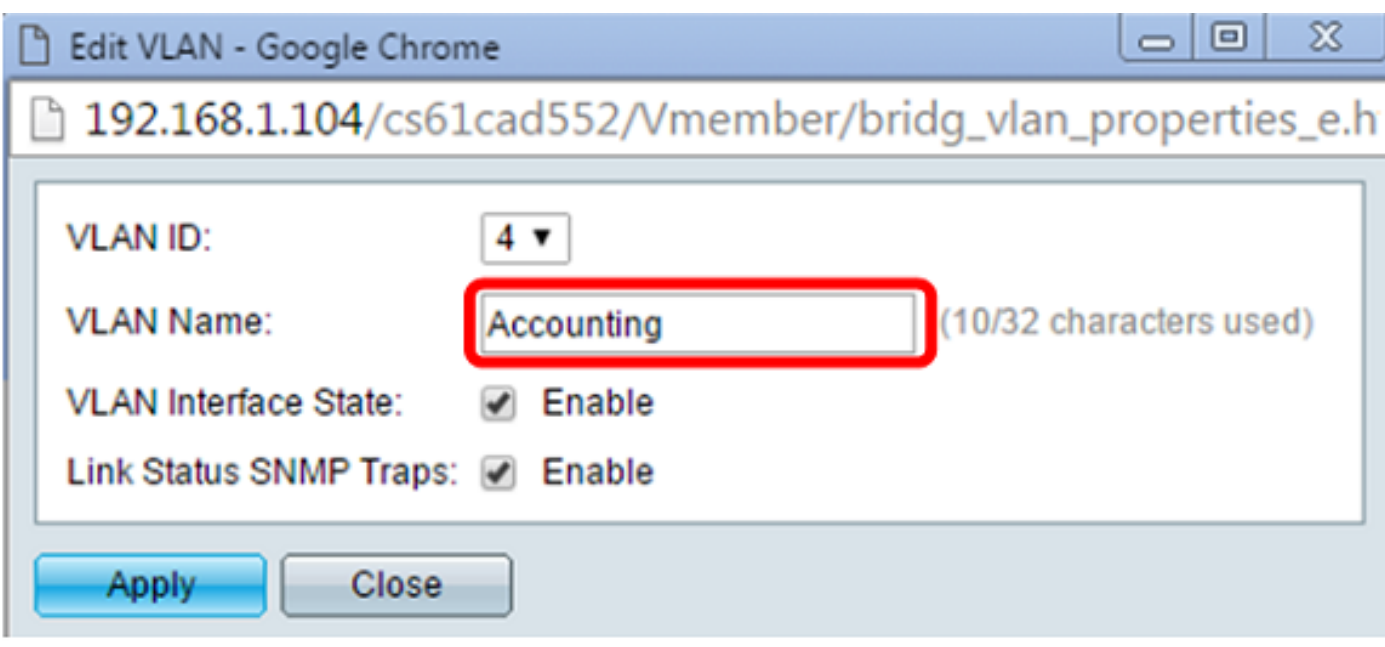

步驟 6.選中VLAN介面狀態覈取方塊以啟用VLAN的介面狀態;預設情況下已選中該覈取方塊。否則 ,VLAN將有效關閉,任何資訊都無法通過VLAN傳輸或接收。

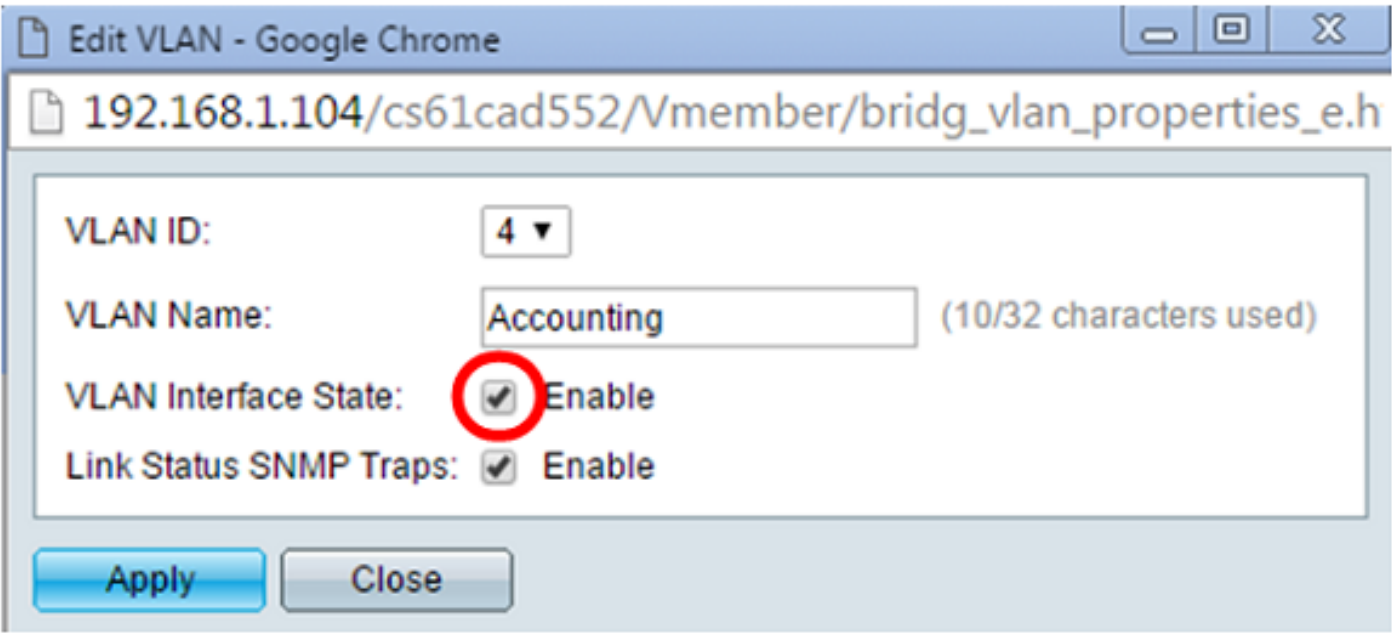

步驟 7. 選中Enable Link Status SNMP Traps覈取方塊以啟用使用鏈路狀態資訊生成SNMP陷阱。 預設情況下,此框處於選中狀態。

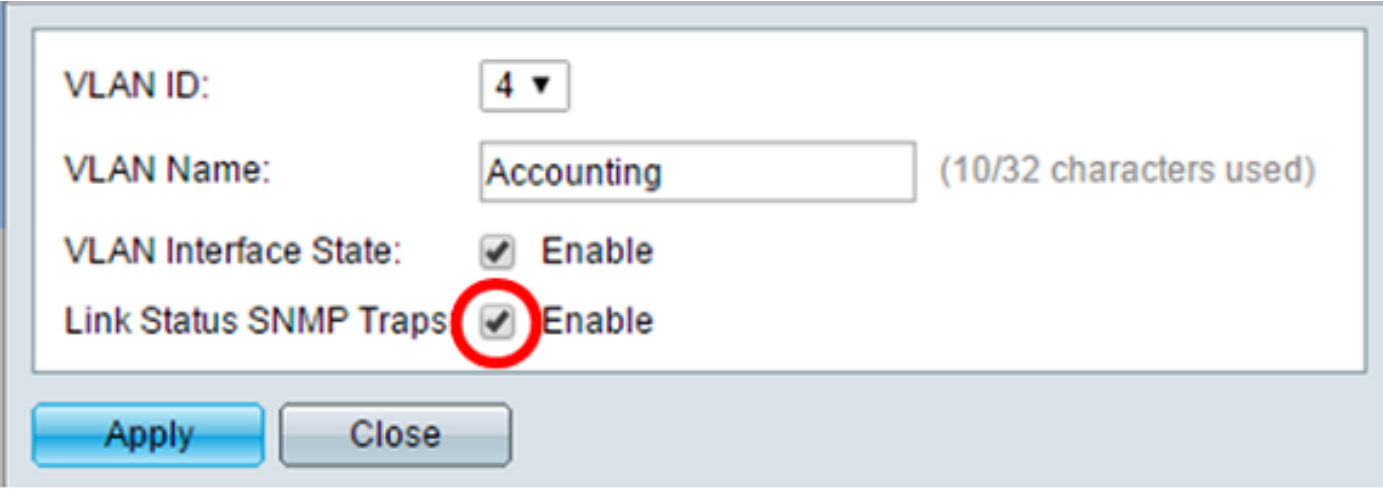

步驟 8.按一下「Apply」。

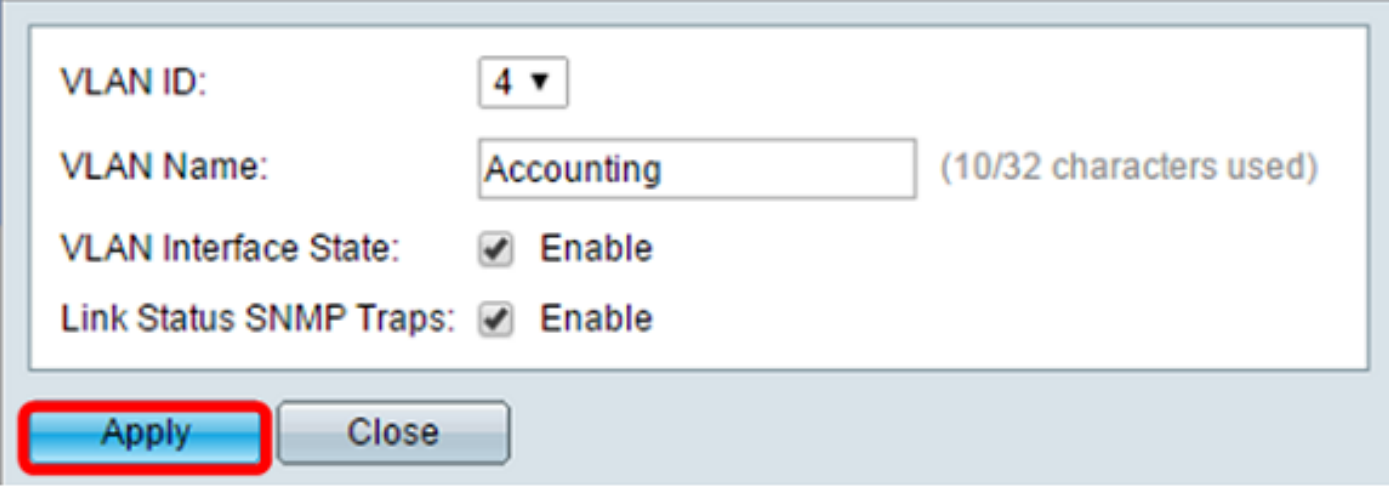

刪除VLAN

步驟1.登入到基於Web的實用程式,然後選擇VLAN Management > VLAN Settings。

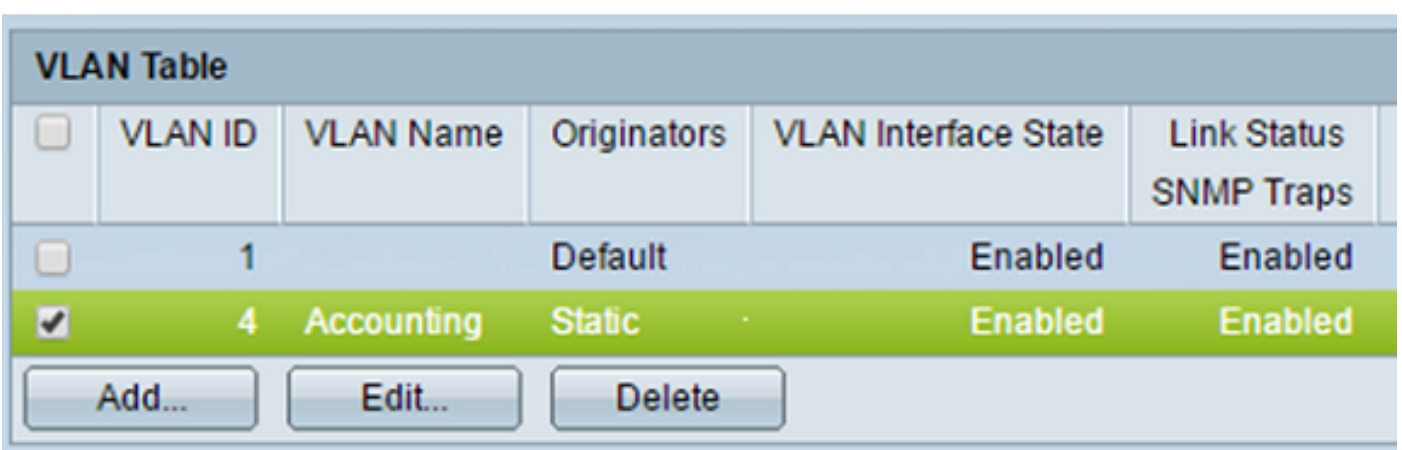

步驟 2.選中您要刪除的VLAN旁邊的覈取方塊。

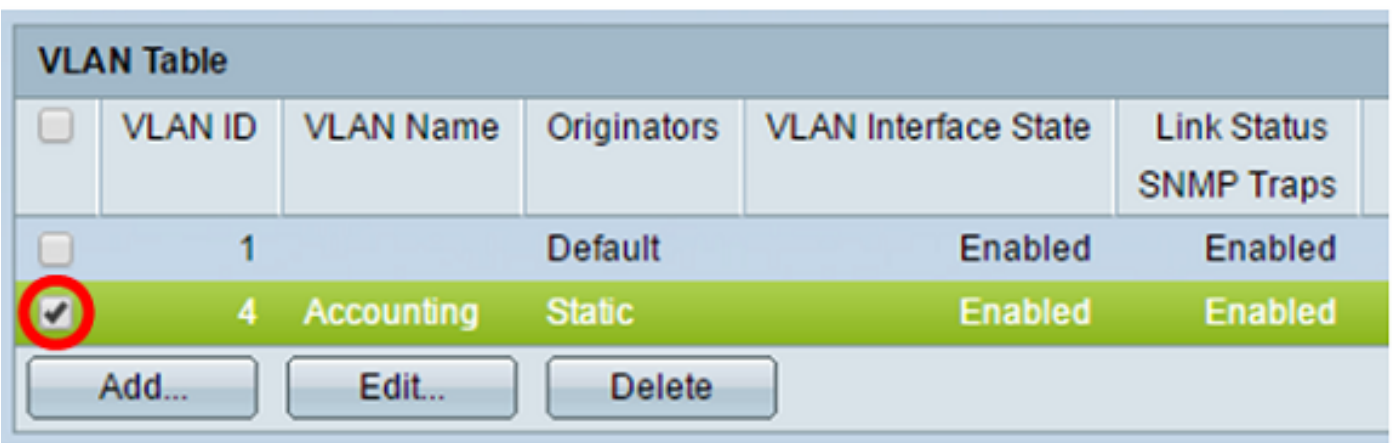

步驟 3.按一下Delete刪除選定的VLAN。

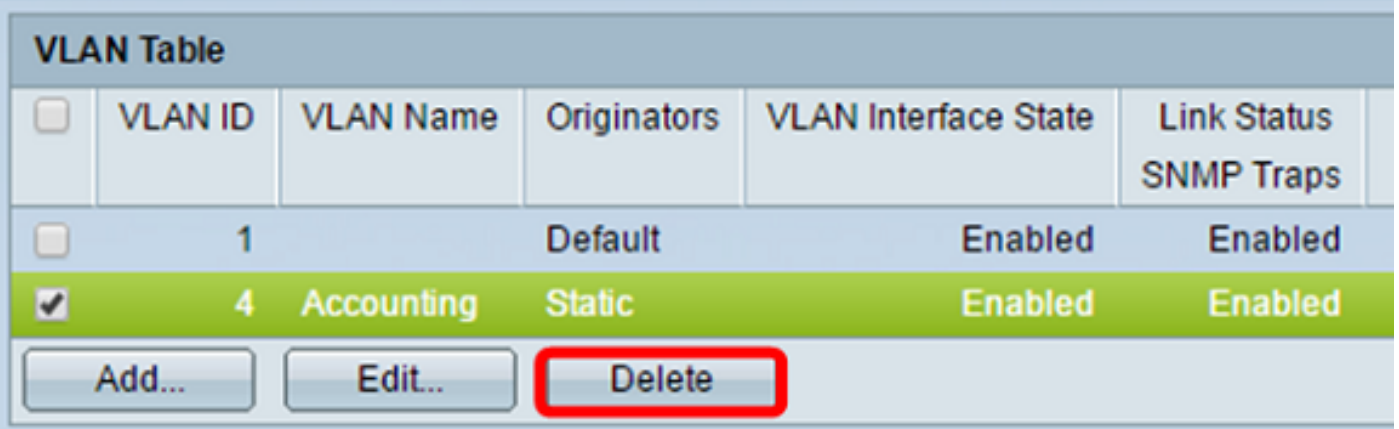

現在,您已成功刪除VLAN。

觀看與本文相關的影片...

[按一下此處以觀看思科的技術演講](https://www.youtube.com/playlist)

#### 關於此翻譯

思科已使用電腦和人工技術翻譯本文件,讓全世界的使用者能夠以自己的語言理解支援內容。請注 意,即使是最佳機器翻譯,也不如專業譯者翻譯的內容準確。Cisco Systems, Inc. 對這些翻譯的準 確度概不負責,並建議一律查看原始英文文件(提供連結)。